## **Using CAPSURE with ColorDesigner PLUS**

## **General Setup**

- 1. Install the ColorDesigner PLUS software.
- 2. Install the CAPSURE Sync software (supplied with your CAPSURE unit) or the CAPSURE Palette software.

## **ColorDesigner PLUS Setup**

3. The ColorDesigner PLUS license must include CAPSURE connectivity. The About screen provides this information. In the example below, in the **Licensed Software Options** section, see the text **+CAPSURE Connectivity Enabled**. This indicates the ColorDesigner PLUS license includes CAPSURE connectivity.

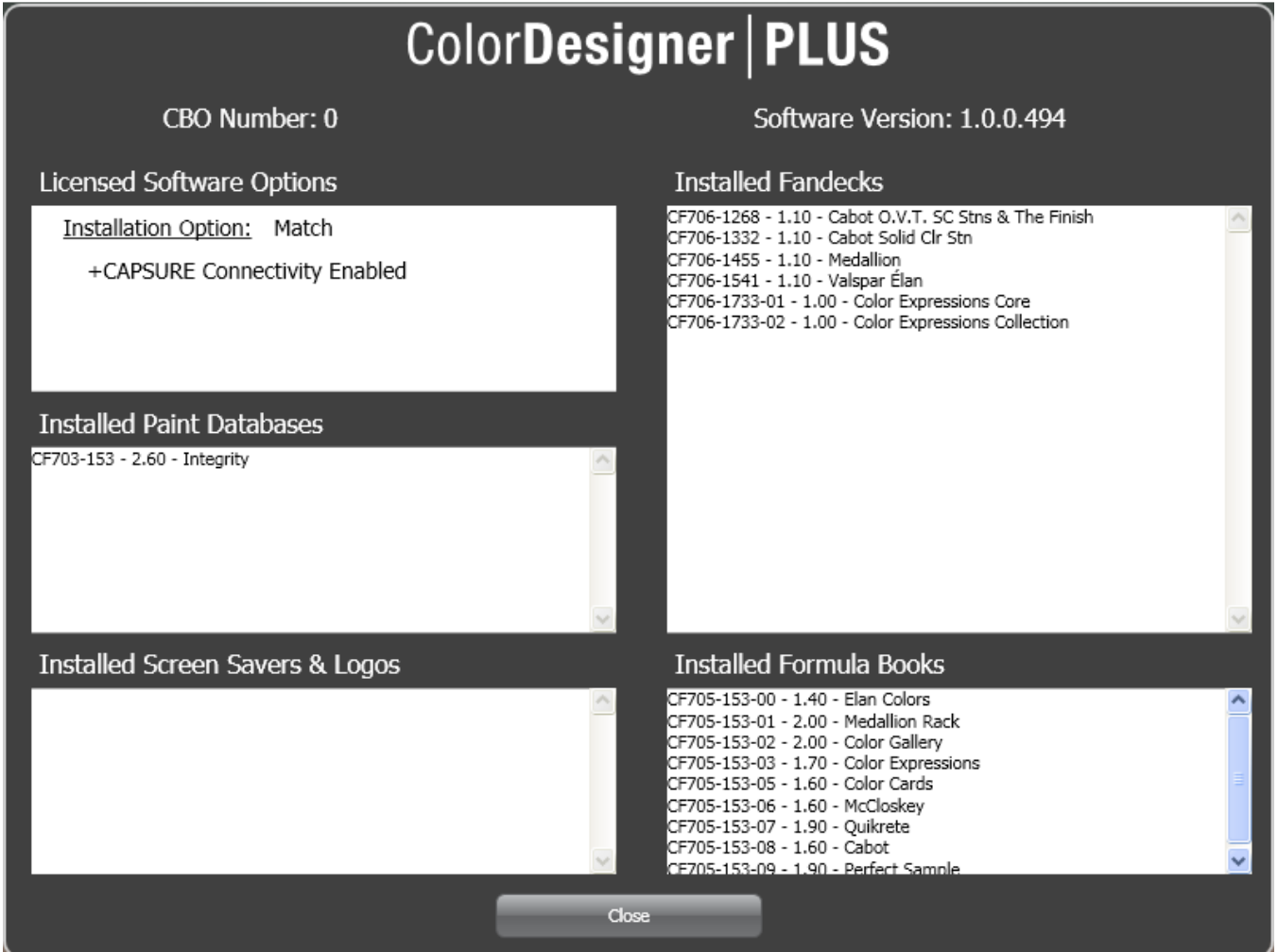

4. The Import Colors feature must be enabled in ColorDesigner PLUS. To enable it, go into **Settings**, to the **Setup** tab, to the **Main Options** tab. Make sure **Import Colors** is enabled.

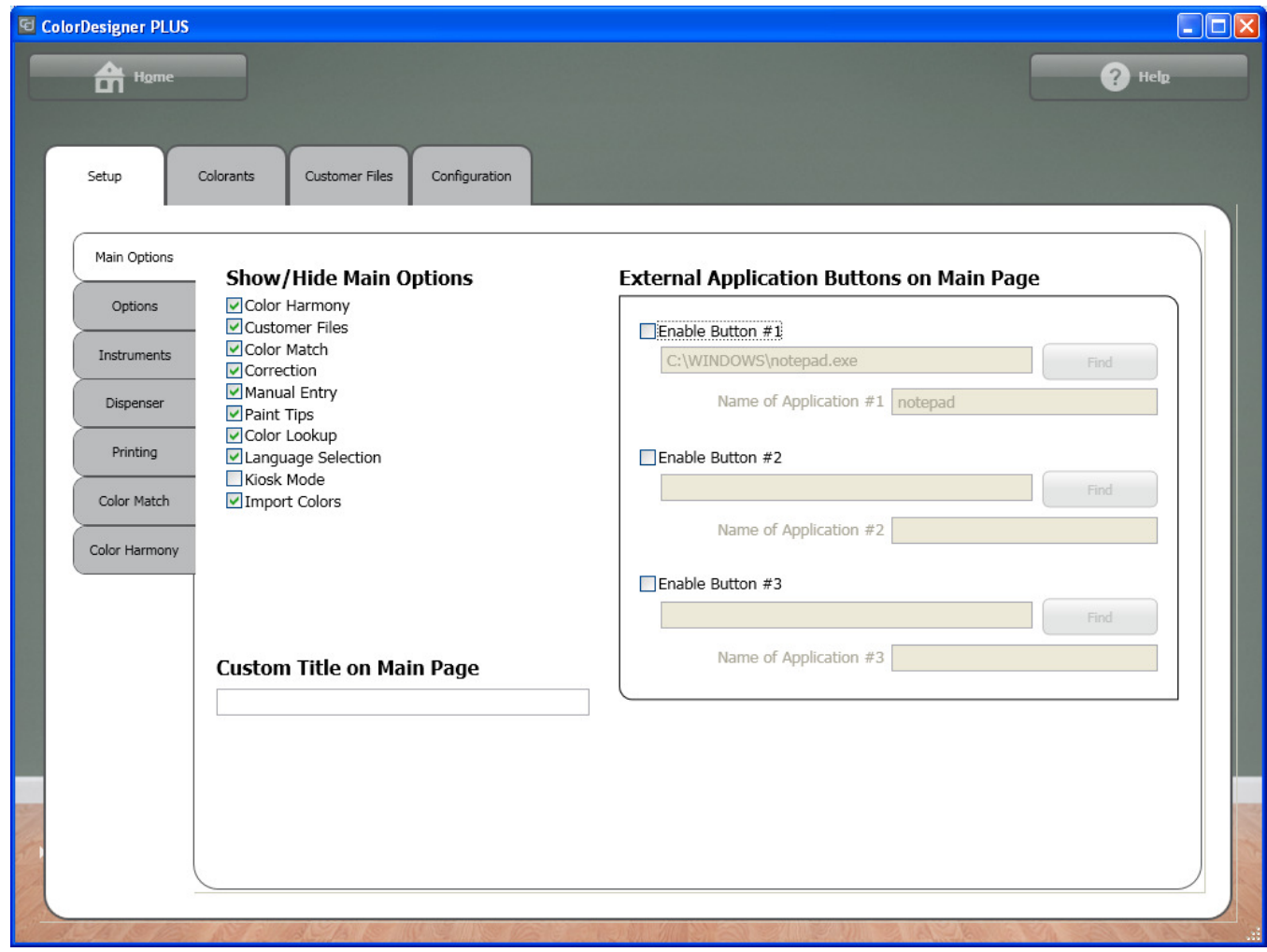

## **Loading stored colors from CAPSURE to ColorDesigner PLUS**

- 5. Be sure the CAPSURE Sync software or the CAPSURE Palette software is running.
	- − If CAPSURE Sync is running, you will see its icon in the Windows System Tray, in the lower right corner of your screen.
	- − CAPSURE Sync icon:
	- $\odot$
	- − Example of Windows System Tray, with CAPSURE Sync running:

**OBOPETRU** 9:52 AM

- − *Note: If neither CAPSURE Sync nor CAPSURE Palette is running, ColorDesigner PLUS will not be able to access the colors stored on your device.*
- 6. Connect the CAPSURE unit to the computer. The CAPSURE software will automatically load the stored readings from the CAPSURE unit onto the computer.
- 7. In ColorDesigner PLUS, click **Import Colors**. You can do this from the main screen or from Expert Mode.

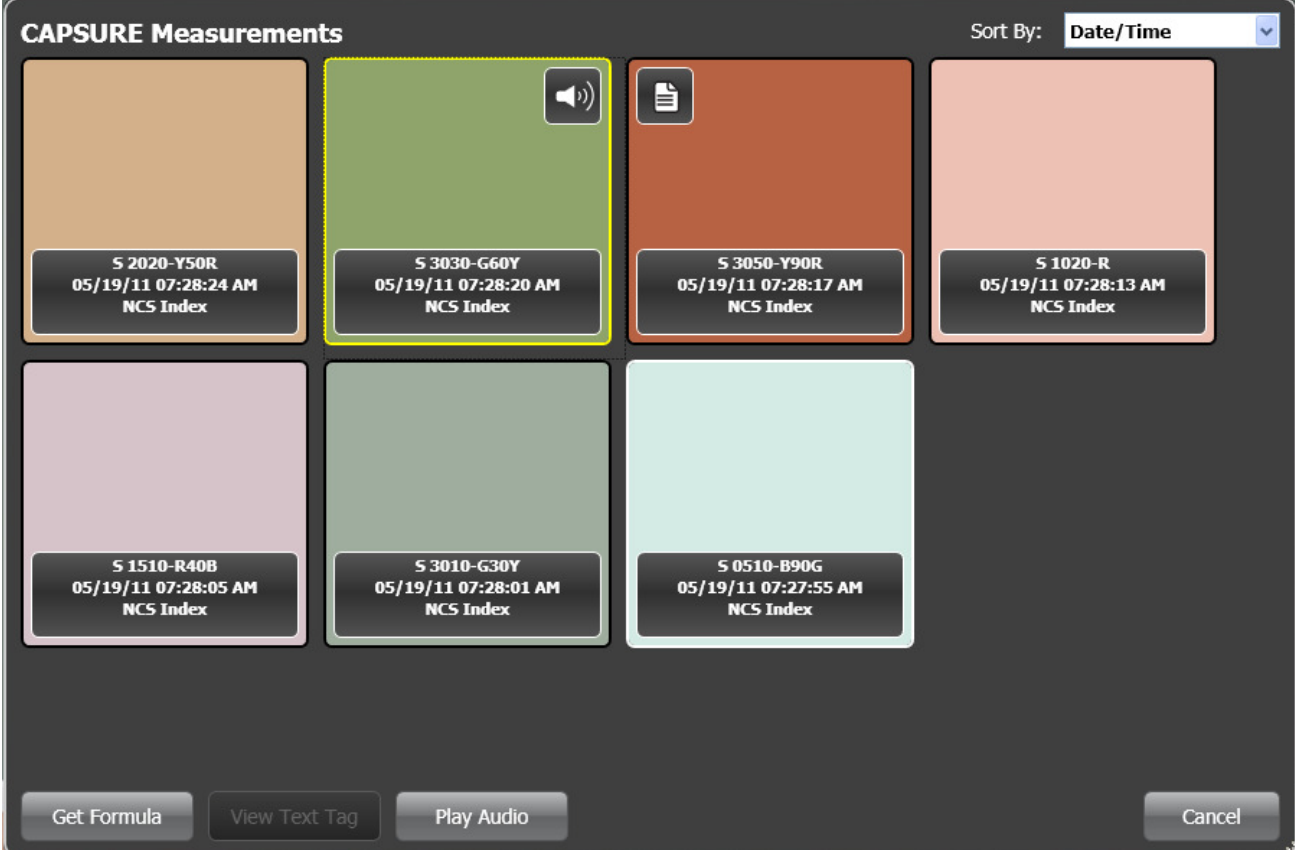

- 8. You can now browse the colors from the CAPSURE device.
- 9. If a color has a voice tag (see the green color in our example), a speaker icon will be displayed on the color. To hear to the voice tag, click on the color and then click the **Play Audio** button.
- 10. If a color has a text tag (see the orange color in our example), a printed page icon will be displayed on the color. To read the text tag, click on the color and then click the **View Text Tag** button.
- 11. When you find the desired color, click **Get Formula**. ColorDesigner PLUS will search its database for these colors. Then you can choose a paint product and can size to get a formula. And finally you can dispense, print a formula label, or save to customer files.
	- − *Note: ColorDesigner PLUS will search corresponding Color Collections for the selected color. It searches by the color name, not by the appearance of the color.*